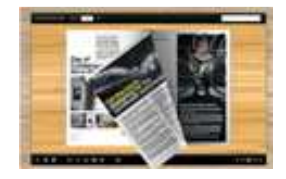

Note: This product is distributed on a 'try-before-you-buy' basis. All features described in this documentation are enabled. The unregistered version will be added a demo watermark.

## About PageFlip Flash Writer

Nowadays, flip books are no longer simple illustrated books for children, they are refers to the ebooks which combine page-flipping effect with electronic technology. The brand new publishing way will radically change how the 'common' people will receive and view information. Although the 'dream' of digital publishing was first introduced in the 1990's, it is now becoming a reality thanks to relatively recent advances in technological infrastructure. Normally by just clicking the page then you can flip the page. It looks really innovative. You can use it for your presentation. This is a very new idea.

PageFlip Flash Writeris flexible enough software for all levels of users to create professional pageflipping eBooks. It will integrate your RTF files, images, and even text extracted from webpages, PDFs etc. The output flash eBook pages can be flipped automatically or by manually clicking on the page corner.

You can use PageFlip Flash Writerto customize your own type flipbooks with ease. You are able to use your favorite background images, sounds, titles, exe logos to present your thoughts in an interactive way. Besides, the powerful program allows you to add hyperlinks, page numbers, bookmarks, thumbnails for your stunning page-turning flash books.

With using Flash Magazine Writer, you can choose a proper way to output customized flipping book: "HTML" is for publishing online, "ZIP" can be much easier for emailing, "EXE" is an intergraded format for quickly viewing, "Burn to CD" to output your digital books directly on CD-ROM.

PageFlip Flash Writeris very useful software when you want to find an interest and easy way to show your RTF files, images even text together online. If you want to catch people's attention, just use this great program to turn dull text and images into a gorgeous flip book. Try this amazing handy tool to create funny flipping books, you will love it...

#### Released: February 2011

Page 1 of 23

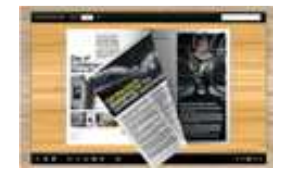

### Detail features include:

- Convert RTF, HTML, TXT, WPT files to flash page-flipping eBooks.
- Output in 4 different formats: HTML, EXE, Zip and Burn to CD.

HTML allows you to upload to a website to be viewed online. EXE and Zip allow you to send to your user by email to be viewed on their computer. Burn to CD allows you to burn to disk so you can send out with physical media.

- Spell checking after extracting content from opened file.
- **Provides multiple content edit tools before designing template: insert page or section break;** change font types, font size, and font color; add graphics, symbols, page numbers, fields (date, time, field…) or mail-merge field; insert bookmarks and hyperlinks, etc.
- Provide multiple templates with previewing effects instantly.
- Set eBook size, title and margin manually.
- Add encryption to protect created page-flipping eBooks.
- Insert background music, always play or define times.
- Set background color, image or flash.
- Define language for flash and set book reading from right to left (such as Arabic).
- Choose hard cover for eBooks.
- Customize toolbar buttons to set permissions for downloading, printing, sharing and more.
- Set colors for toolbar, book cover, book shadows, bookmarks and more.
- Set font color, type for windows and bookmarks.
- Set scale for zoom-in function in Classical and Spread templates.
- Export and save settings for future uses.

### Released: February 2011

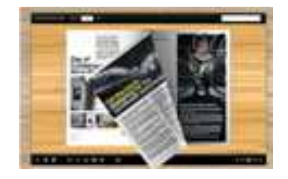

## Using PageFlip Flash Writer

PageFlip Flash Writercan be started either by launching the application via the desktop short cut AWS, or directly from Windows Explorer.

Start the program, you will see the below initial window:

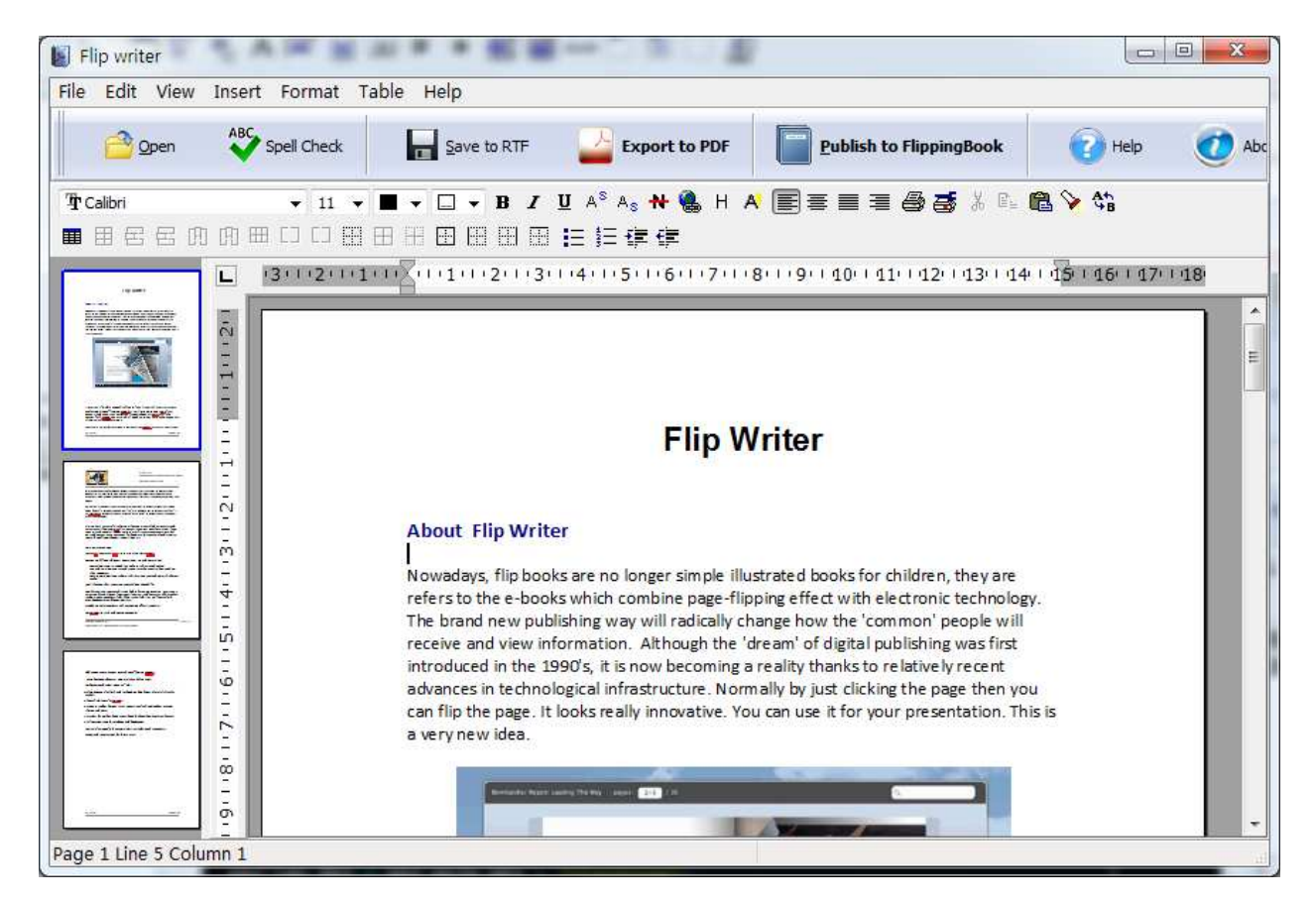

The file in the processing interface is an example file.

You can follow the below instructions to customize your style page-flipping book with ease.

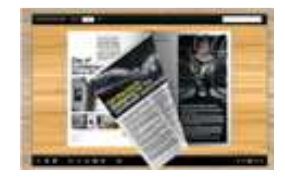

## I. Open file

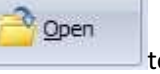

Click "Open" icon to choose an existing RTF, HTML, TXT or WPT file from your computer.

The file content will be extracted automatically into the processing box, and the wrongly spelled words will be displayed with red break lines. You can right click on the indicated words to correct them or add them to the program dictionary:

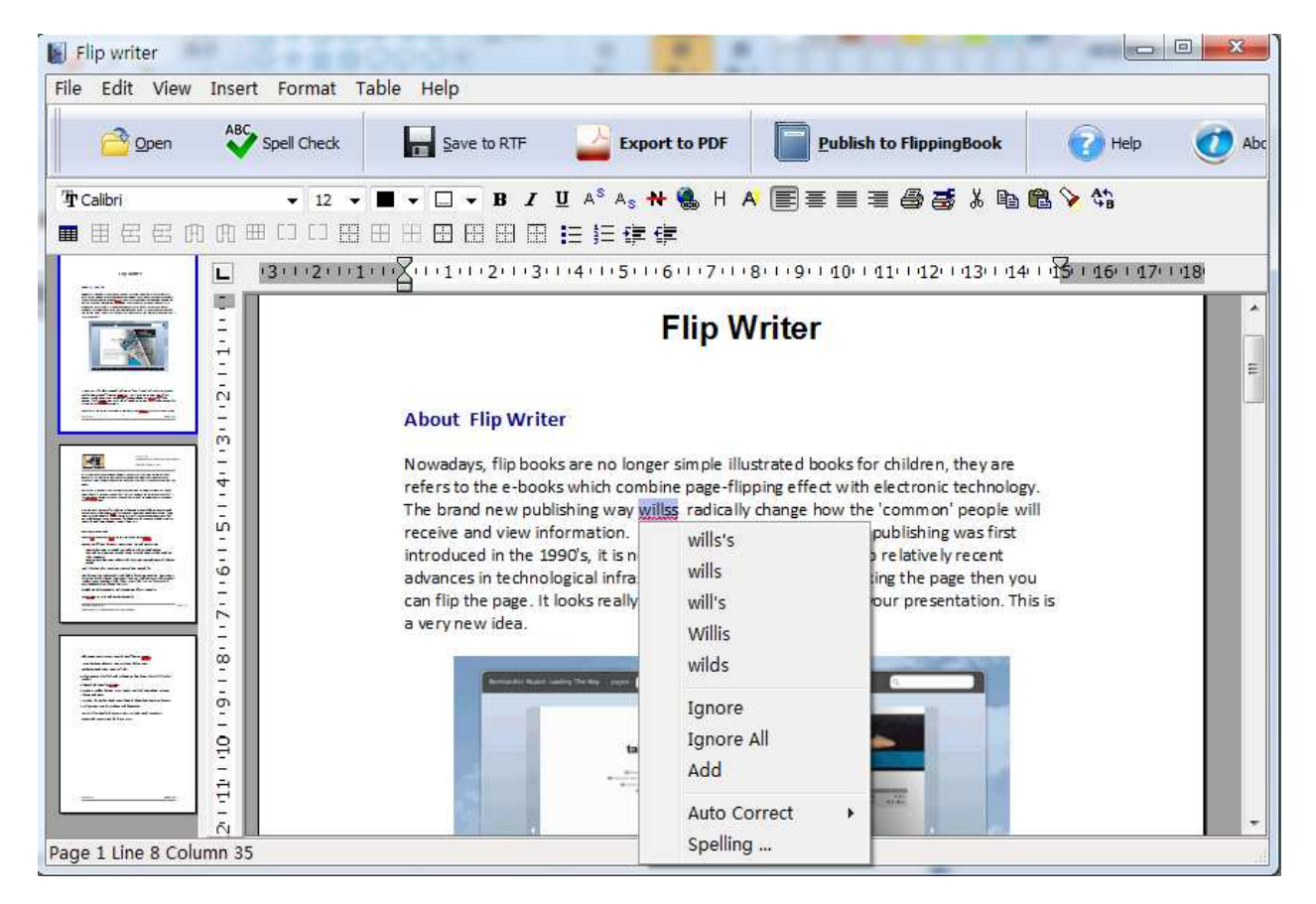

## II. Edit Content

Boxoft PDF to DOC Converter provides multiple edit tools for you to modify extracted content or define page layout for output files.

### Released: February 2011

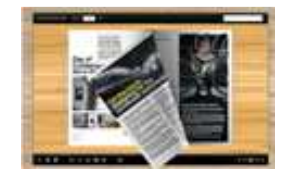

## User Documentation

Click "Edit" in toolbar, you can cut, copy, paste page content, delete unwanted, find or replace words directly; click "View" to define page layout, manage header and footer, view special characters; click "Insert", you can add page or section break, insert graphic, symbol, page number, field, bookmarks, hyperlinks and mail-merge field; click "Format" to set different formats for font, paragraph, border, numbers, graphics and so on:

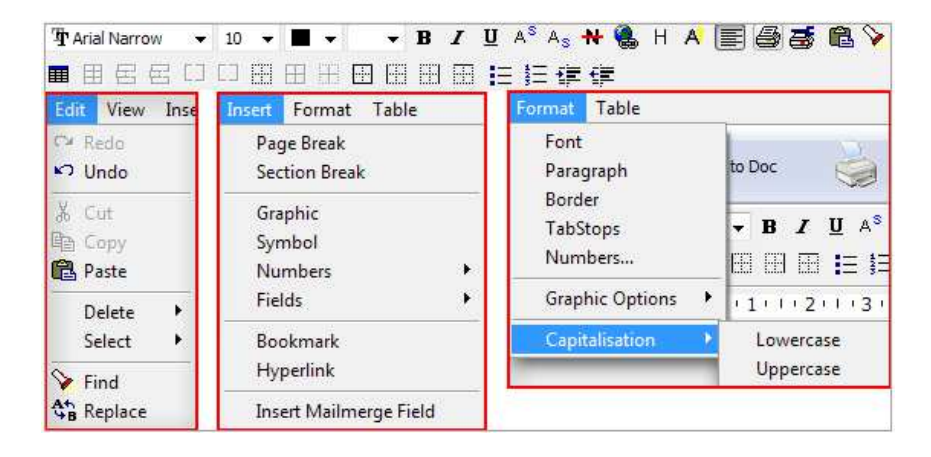

## III. Save and Template Settings

After editing extracted content, you can click "Save" and to enter into template to enter into template design interface:

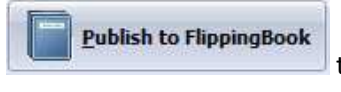

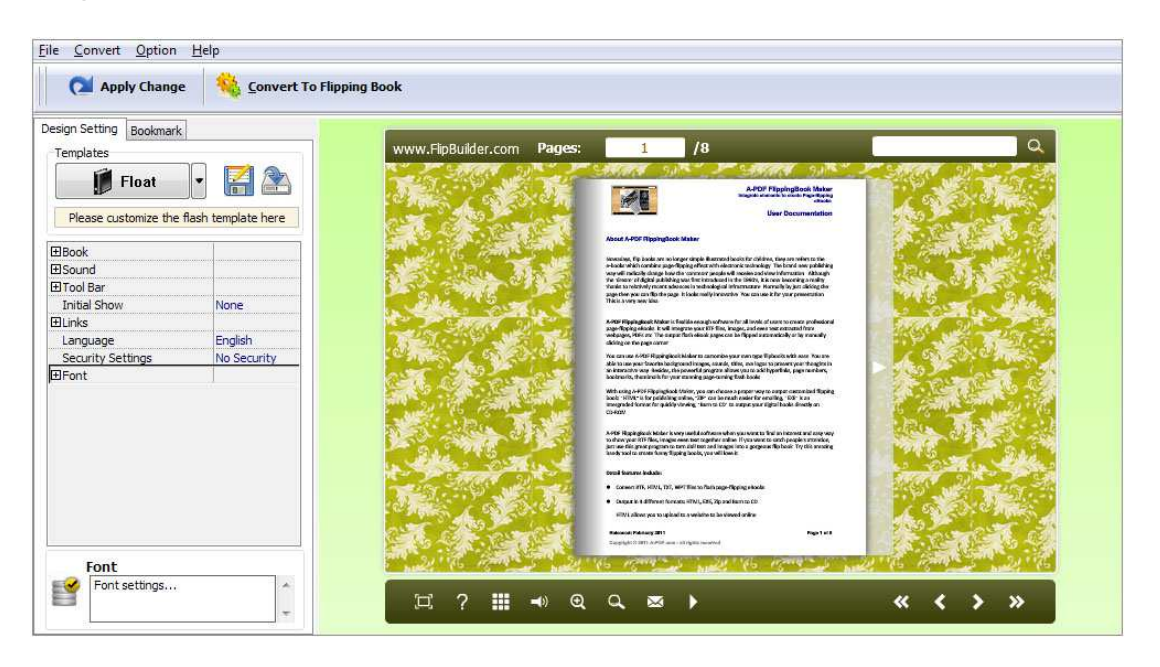

### Released: February 2011

Page 5 of 23

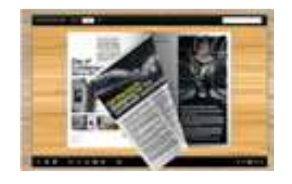

# User Documentation

The design setting interface contains below main parts: Choose Template; Book; Sound; Tool Bar; Bookmark; Initial Show; Links; Language; Security Settings; Font.

### 1. Choose Template

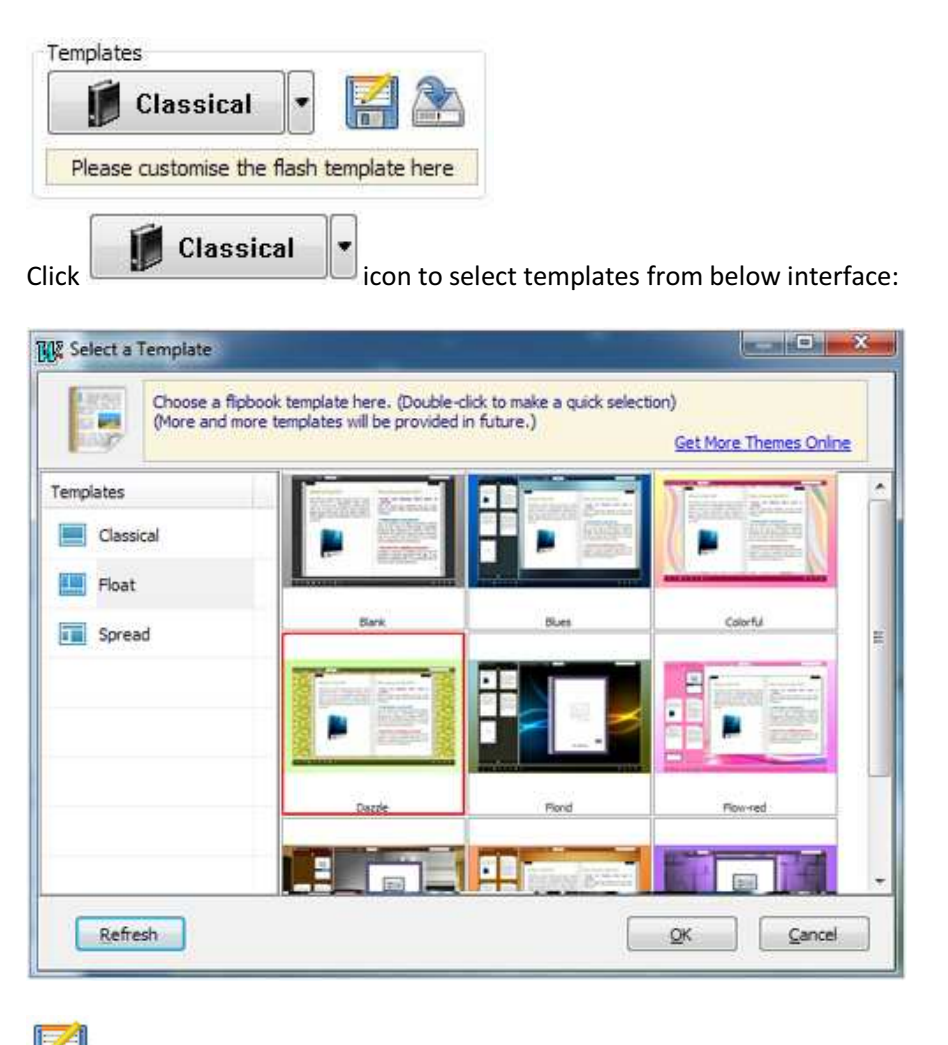

Click this icon is to save current settings as a TXT file for later uses;

Click this icon is to import stored setting file at once.

### Released: February 2011

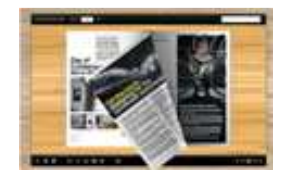

# User Documentation

### 2. Book Panel

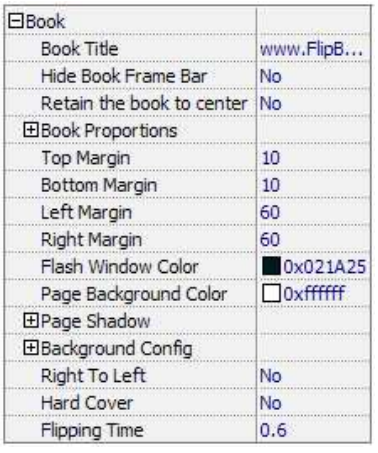

### (1) Book Title (only can be set in Float Template)

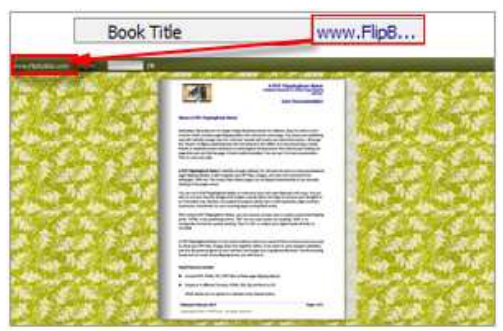

Customize book title for showing on the top of your flipbook.

### (2) Hide Book Frame Bar

Hide Book Frame Bar Yes  $\overline{\mathbf{r}}$ 

If don't want to show the book frame bar, choose "Yes" in this option.

### (3) Retain the book to center

Retain the book to center Yes  $\blacktriangledown$ 

If you select "No" in this option, the eBook will be shown on the right-side. This setting is for embedding special background image, such as advertisement or company log.

#### Released: February 2011

Page 7 of 23

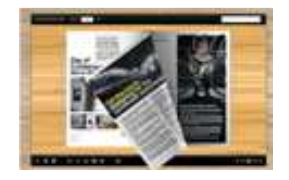

# User Documentation

### (4) Book Proportions

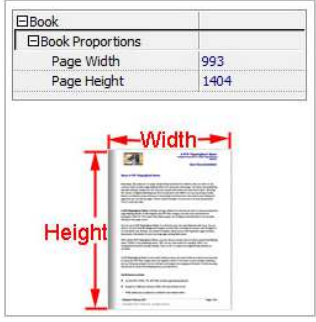

Please note that the values are not fixed in pixels or inches, they just represent a ratio for "Page Width: Page Height", and the book size will be changed depend on your Explorer Window Size.

### (5) Book Margin

A. Book Margin (set in Classical Template):

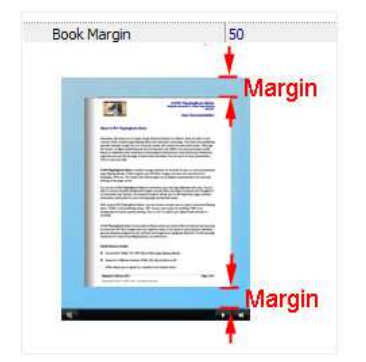

"Book Margin" refers to the distance between the book and the toolbar.

B. Top/ Bottom/ Left/ Right Margin (set in Float/ Spread Template):

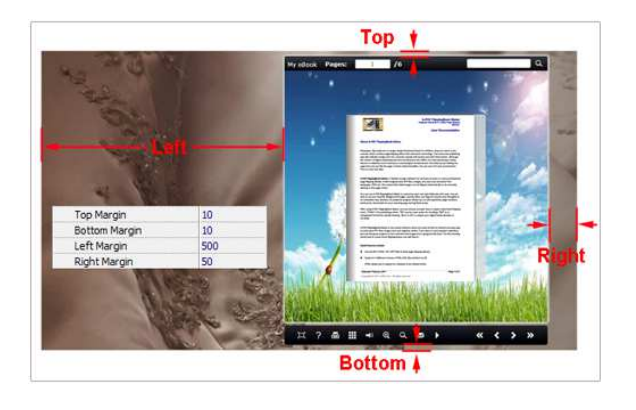

### Released: February 2011

Page 8 of 23

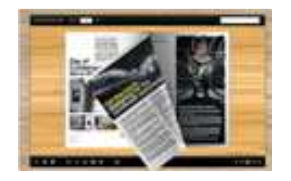

# User Documentation

### (6) Flash Window Color

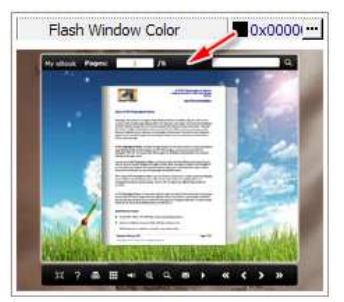

This color will be applied on all flash windows, such as the book window, "Help" window, "Print" window and so on.

### (7) Icon Color (only in Classical Template)

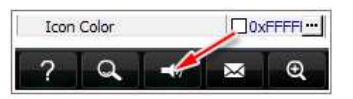

### (8) Page Background Color

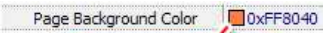

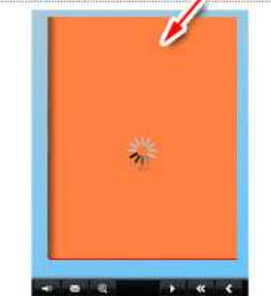

When load pages, or if the page number of your PDF file is odd, then the page (the last page) will show with the "Page Background Color".

### (9) Page Shadow

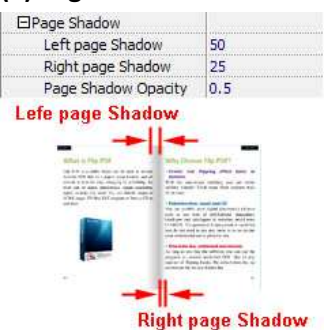

The value also takes the value of Book Proportions as reference, and the value interval of "Page Shadow Opacity" is "0~1", the larger value refers to the deeper shadow color.

### Released: February 2011

Page 9 of 23

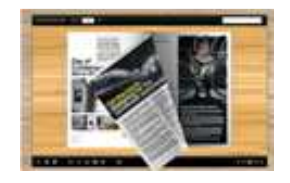

# User Documentation

### (10) Background Config

#### A. Background Color:

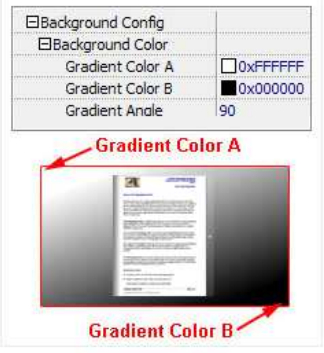

Define background for your flipbook with gradient color or pure color (the same color for "Gradient Color A" and "Gradient Color B"). Gradient Angle is the angle between the two colors.

B. Background Image setting in Classical and Spread templates:

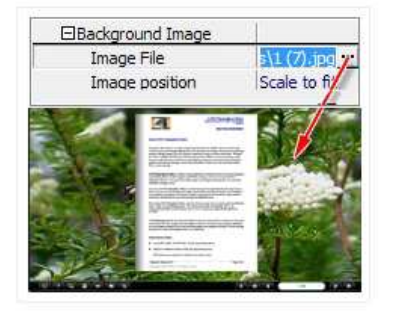

Click the icon "" to choose background image from your computer, and there are 11 kinds of "Image Position" for you to choose: Scale to fit, Fill, Top Left, Top Center, Top Right, Middle Left, Middle Center, Middle Right, Bottom Left, Bottom Center and Bottom Right.

C. Background Image setting in Float template:

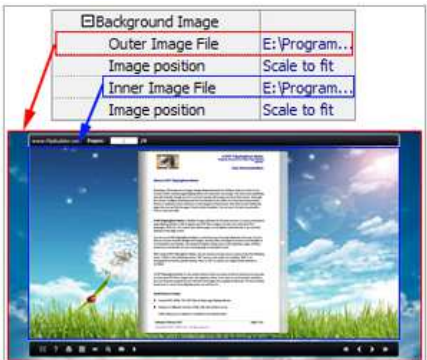

#### Released: February 2011

Page 10 of 23

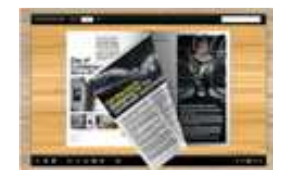

# User Documentation

The Float template enables you to add two background images: Outer Image and Inner Image. You can make Inner background image to show special information, such as advertisement or company logo, etc. There are also 11 kinds of "Image Position" for you to choose: Scale to fit, Fill, Top Left, Top Center, Top Right, Middle Left, Middle Center, Middle Right, Bottom Left, Bottom Center and Bottom Right

### (11) Right to Left

If the language of your file is read from right to left (such as Arabic), then choose "Yes" in "Right to Left" option:

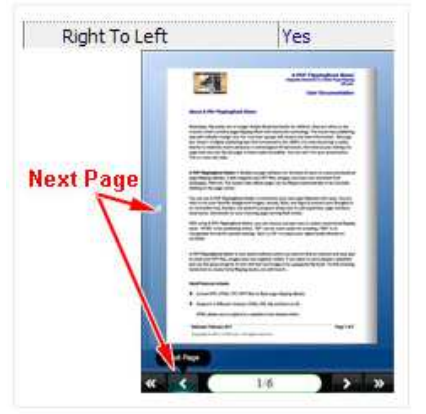

## (12) Hard Cover

If you want create hard cover effect (a book bound with rigid protective covers) for your flipbook, choose "Yes" in "Hard Cover" option:

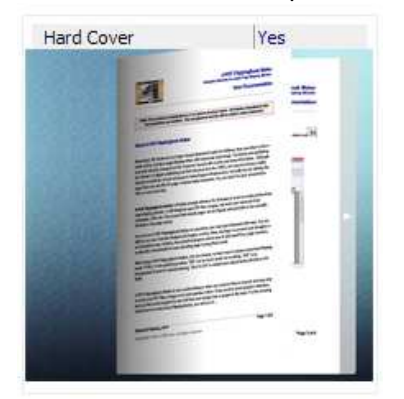

### (13) Flipping time

Flipping Time  $0.6$ Sets page flipping time in seconds according to your needs. (Recommended second value is 0.6)

### Released: February 2011

Page 11 of 23

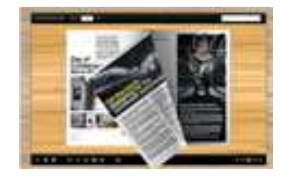

## User Documentation

### 3. Sound Panel

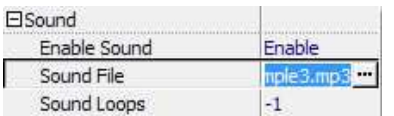

If you want to add background sound to your flipbook, such as a song or other audio file, set "Enable Sound->Enable", then click " " icon to choose "Sound File" from your computer, then set "Sound Loops", "-1" stands for playing the sound file all the time while viewing flipbook, other value (N>0) stands for the times of playing the sound file.

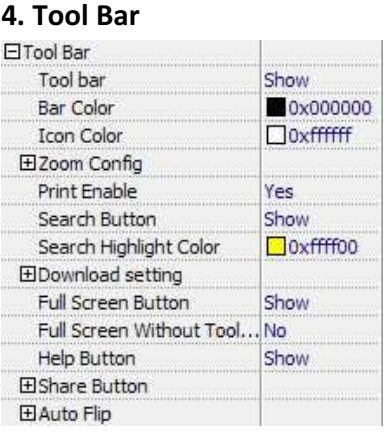

### (1) Tool bar (only in Classical Template)

Tool bar Show Show or Hide Tool bar in created flipbook.

## (2) Zoom Config

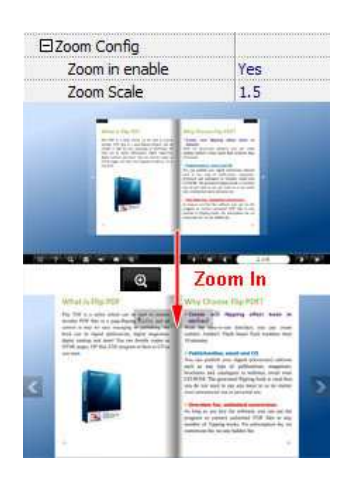

### Released: February 2011

Page 12 of 23

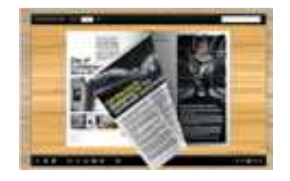

# User Documentation

To Enable Zoon In functionality, choose ''Yes" in "Zoon in enable", then set "Zoom Scale", the value is the times between zoomed page size and the current page size.

### (3) Print Enable

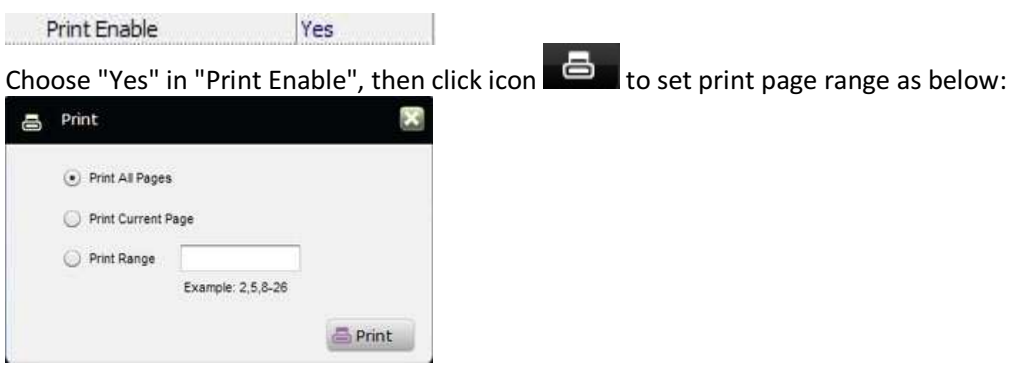

### (4) Search Button

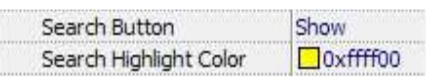

Select "Show" in "Search Button" (make sure you have check "Enable Search" option in "Import PDF"

interface), then define "Search Highlight Color", after clicking "Search" icon **Quill**, you will see a popup box to input search words, then click Enter or "Search" button, you will get the below searching result:

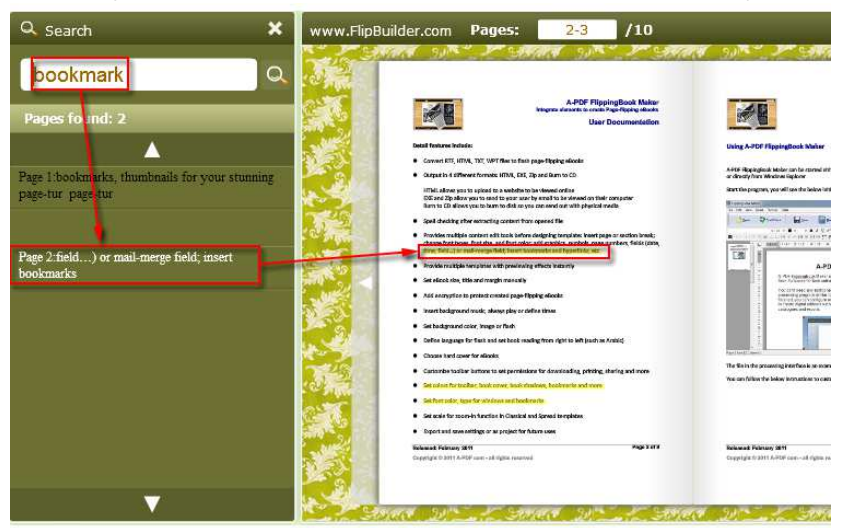

#### Released: February 2011

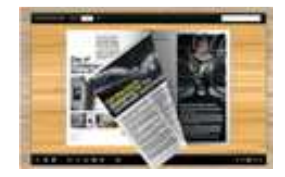

### (5) Download setting

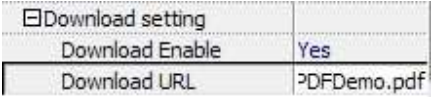

If you want your flipbook readers to download the PDF file or the flipbook directly from your website, select "Yes" in "Download Enable" option, then input the Download URL directly, you can use absolute path like "http://www.flipbuilder.com/flip-pdf/example/files/download/FlipPDFDemo.pdf" or relative path like "/files/download/FlipPDFDemo.pdf" (make sure you have uploaded the PDF to the same path).

Then readers can click the icon  $\mathbb{R}^2$  to download your uploaded PDF file directly.

### (6) Full Screen

To enable "Full Screen" functionality in output flipbook, select "Show" in "Full Screen Button" option: Show Full Screen Button

Then you can click icon the to view flipbook in Full Screen, click icon **the station of "Esc" button to exit from** the Full Screen.

Or if you want to show your flipbook without Tool Bar while showing in Full Screen mode, you can set "No" in "Full Screen without Tool Bar" (just in Classical Template): Full Screen Without Tool... Yes

### (7) Help Button

To show tips about viewing flipbook, you can set "Show" in "Help Button" Help Button Show option:

Then you can see the button  $\Box$  and click to get the tips as below:

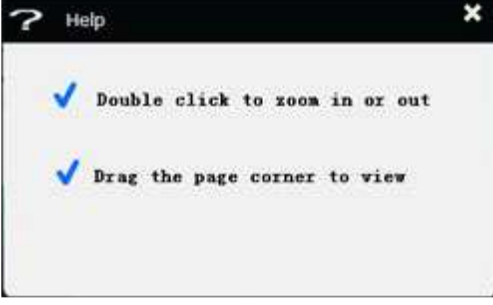

### (8) Share Button

#### Released: February 2011

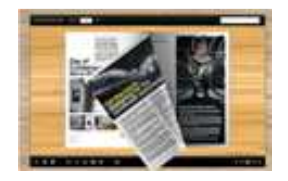

# User Documentation

If you want your flipbook viewers to send the link to their friends or clients, you can add a share button in your flipbook for readers to send out your flipbook link immediately:

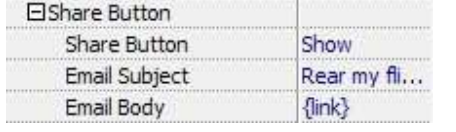

When the viewers click the share button  $\mathbb{M}$ , they will enter into the Email interface with the link of your flipbook in the Email body.

## (9) Auto Flip

To auto flip your eBooks, you can set "Yes" in "Auto Flip->Enable" option; then define the Flip Interval (seconds of staying on each page); the value of "Play Count" stands for the times of auto playing the eBook,

and "-1" stands for playing forever (after clicking the Auto Flip button , the flipbooks will be flipped by staying 3 seconds per page); if you want to auto start and flip the eBook after opening, just set "Auto flip when start up->Yes":

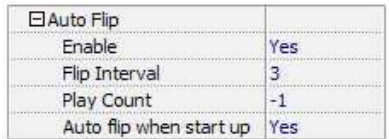

### 5. Initial Show (set in Float/ Spread Template)

You can show Bookmark panel or Thumbnails panel on the flash page at the beginning, just select "Bookmark" or "Thumbnails" in this option:

For Example, select "Thumbnails": Initial Show Thumbnails

Then you will get flipbook shown with below initial interface:

## User Documentation

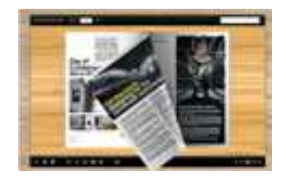

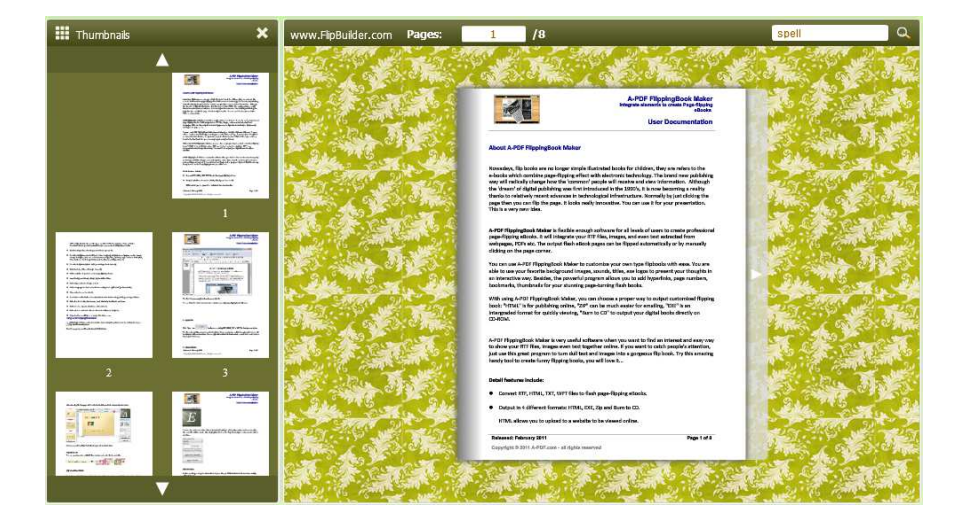

## 6. Bookmark

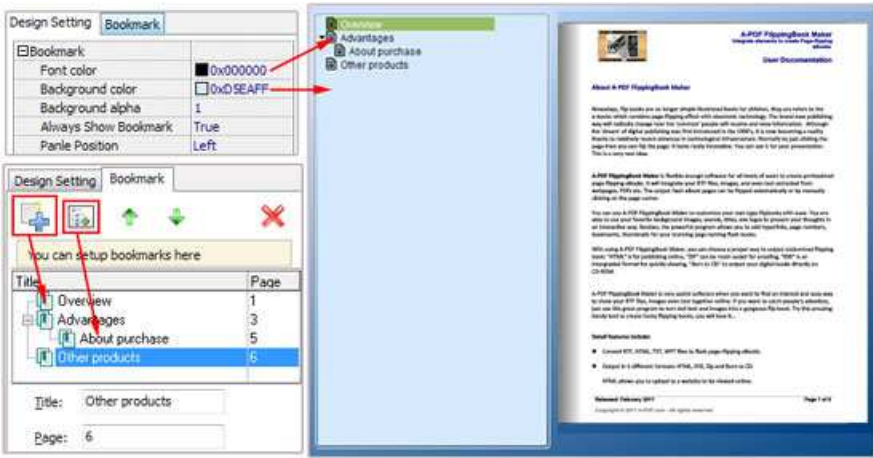

In "Design Setting" panel (only in Classical Template, in other templates, the colors will be adjusted automatically based on your defined flash window color), you can set "Font color", "Background color", "Background alpha" (refers to the background opacity, value interval: 0~1, "0" stands for the background is totally transparent), "Always Show Bookmark->True/ False" and "Panel Position->Left/ Right". In "Bookmark" panel, if you didn't check "Import bookmark" option in "Import PDF" interface, or you want to create new bookmarks for your flipbook, you can add bookmarks even sub-bookmarks here, click "Add" icons and then input "Title" and "Page".

When click the bookmark button  $\Box$ , it will popup the bookmark panel immediately, and click on those bookmarks, it will jump to the defined page automatically

### Released: February 2011

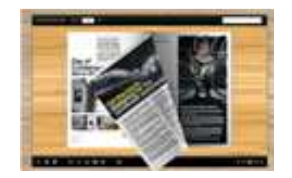

# User Documentation

### 7. Links

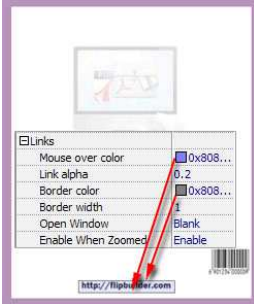

If you have check "Import links" option in "Import PDF" interface, then you can define settings here, choose "Mouse over color", "Link alpha" (refers to the link area opacity, value interval: 0~1, "0" stands for the area is totally transparent), "Border color", "Border width" and "Open Window->Blank/ Self". The links also can be clicked after zooming by setting "Enable after Zooming in->Enable".

### 8. Language

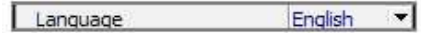

You can set language for showing tools or tips in your created flipbook, and here is the specialized instruction page for setting the "Language Option".

### 9. Security Settings

Security Settings Single Pass ...

If you want to protect your flash books with passwords, you can click "…" icon to enter into "Flash Security Config" interface:

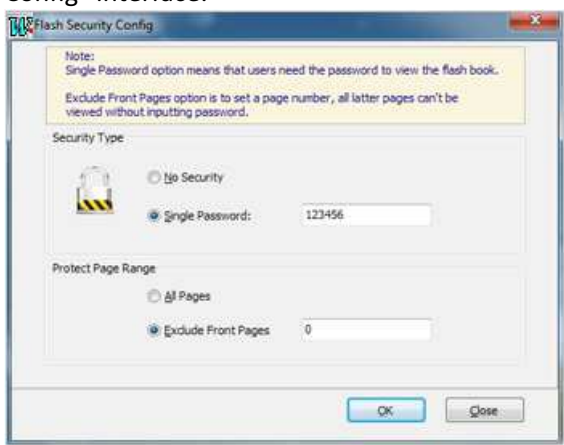

Select "Security Type->Single Password", and input passwords into the box (there is no restriction on password format at present). You can also set "Protect Page Range" as "All Pages" or the latter pages after

### Released: February 2011

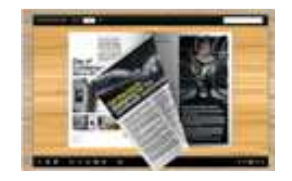

# User Documentation

a defined page number. (Tips: The program utilize RC4 algorithm to protect eBook pages, the eBook content pages will show nothing without permission.)

### 10. Font

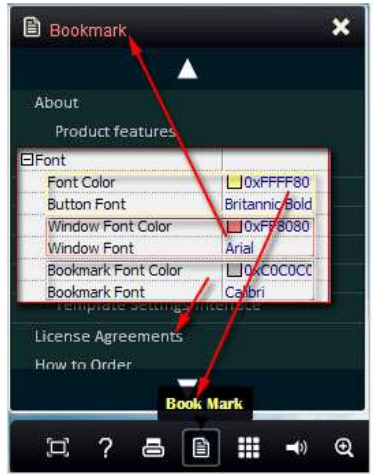

If you want to change fonts of toolbar buttons, flash windows even bookmarks, you can set font types and colors in Font Panel.

### 11. Language Options Interface

Click "Option->Flash Language", you will enter into the Language Settings interface as below shows:

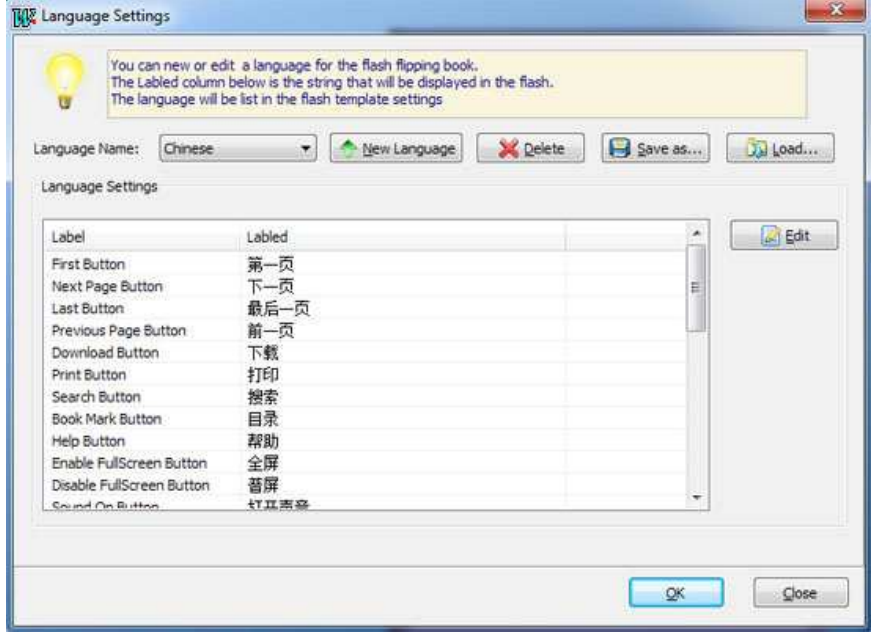

#### Released: February 2011

Page 18 of 23

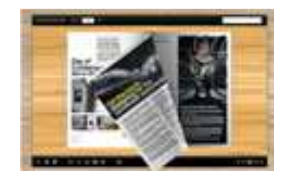

# User Documentation

As the tips explaining, the "Labeled" column lists the buttons and instructions on Flash books in defined language, and the program provides you five different languages for you to use: English, Chinese Arabic, French and Greek.

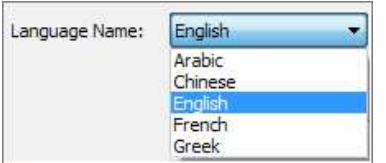

You can also add other language for your own uses:

(1). Click the button  $\frac{1}{\sqrt{2}}$  New Language and define name for the new language:

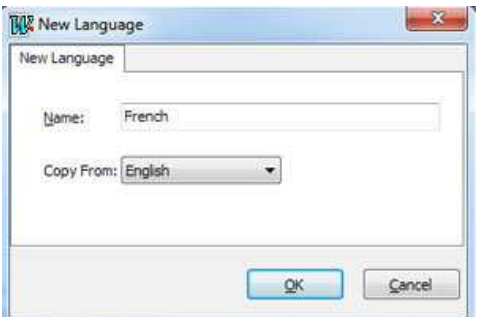

Click "OK" to save the new language in the list;

(2). Choose the first label and click "Edit" icon, define new language text in "Labeled" box, then click "Save And Edit Next":

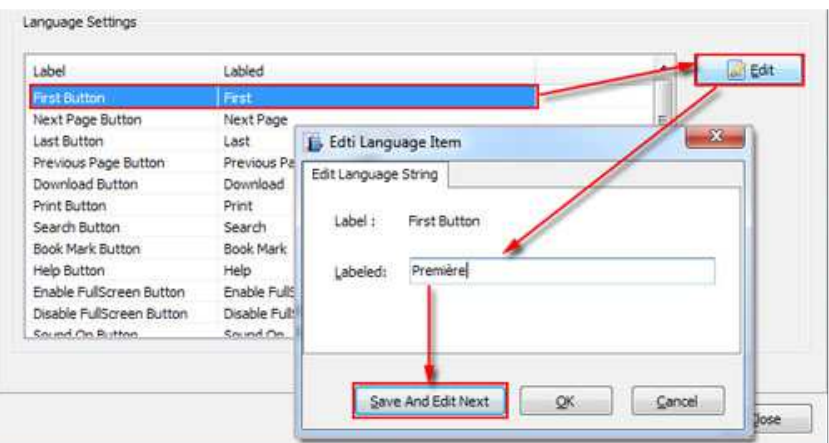

(3). At last, you can get all Labels translated into your new language as the images shows:

### Released: February 2011

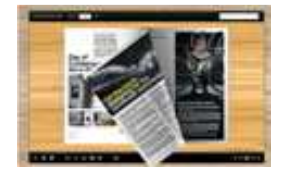

## User Documentation

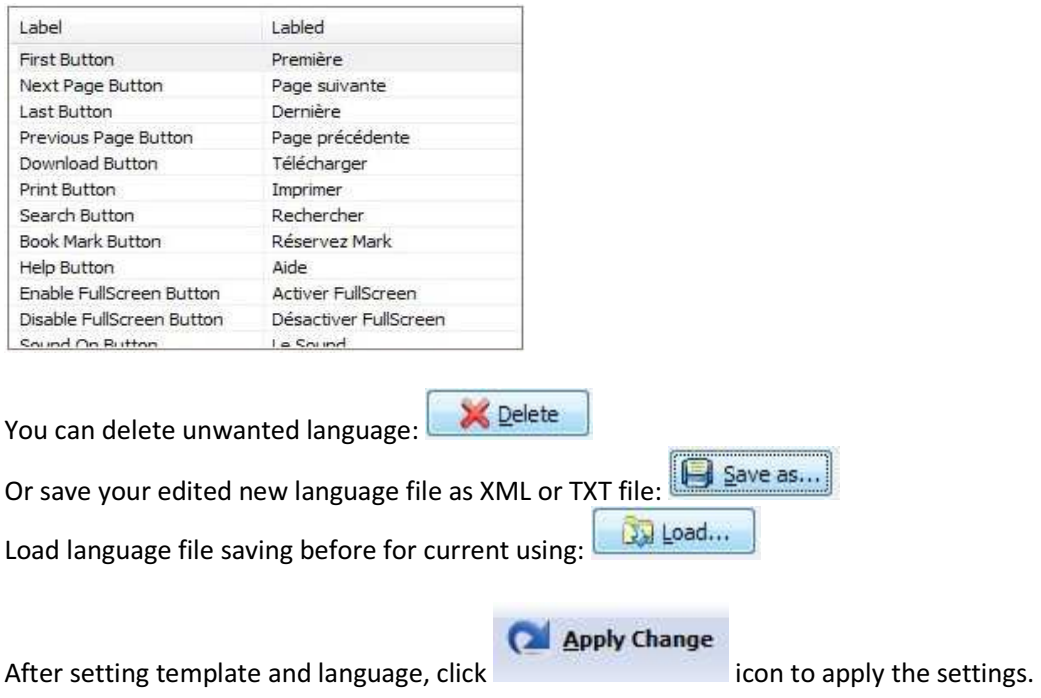

# IV. Output Interface

Click "Convert To Flipping Book" button to enter into output option interface:

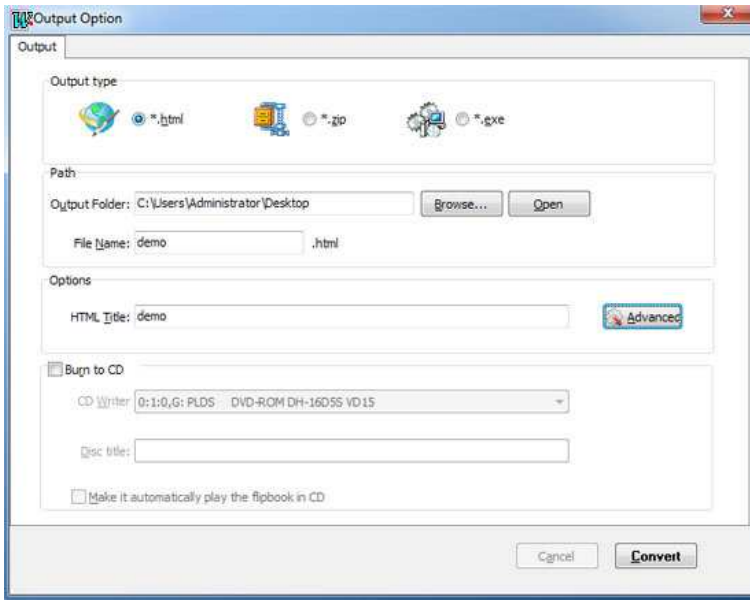

### Released: February 2011

Page 20 of 23

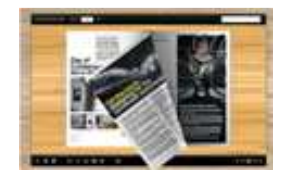

### Output types:

### 1. HTML

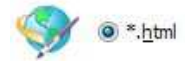

This output type is for uploading created page-flipping ebook onto websites:

You can define HTML Title and other properties by clicking "Advanced" button:

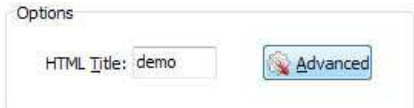

Set Keywords, Description or even Script in the below interface:

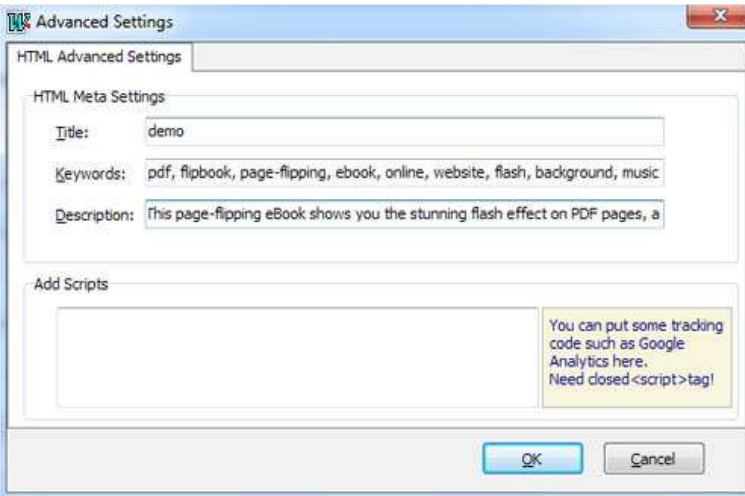

You will get a single folder "My Flash" under your defined path, open it to view "My Flash.html file" online:

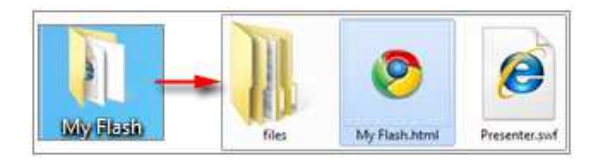

If you want to show the Flash file on your website, make sure upload all these files under a same FTP path.

### Released: February 2011

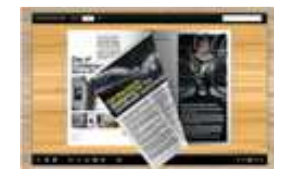

## User Documentation

#### 2. ZIP

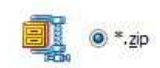

This output type is for compressing the created files into an integral ZIP package which can be sending out & Advanced as attachment directly. You can define HTML Advanced Settings by clicking "Advanced" icon:

Your recipients just need to uncompress the ZIP file and then they can view the HTML flipbook instantly:

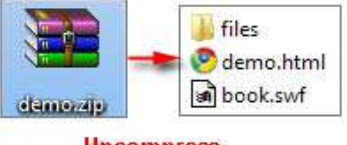

**Uncompress** 

### 3. EXE

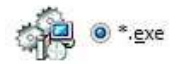

This type is for outputting flipbook as a single executive file, easy storing and easy viewing:

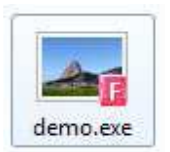

You can also define Icon and Opening Window Size in Advanced Settings:

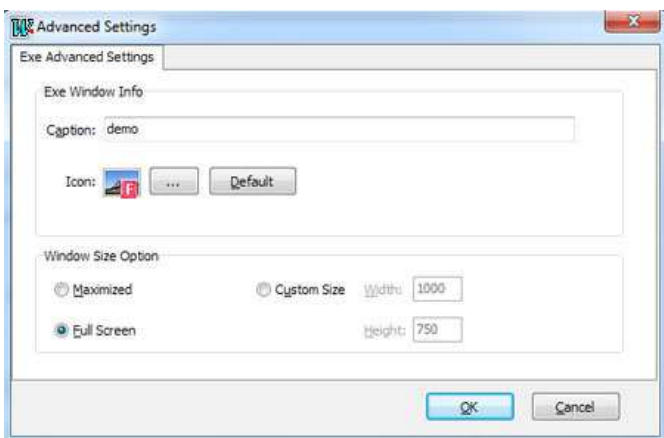

#### Released: February 2011

Page 22 of 23

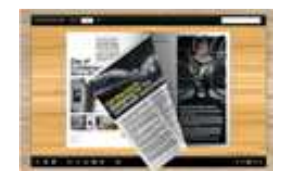

You can even burn the output flipbook to CD:

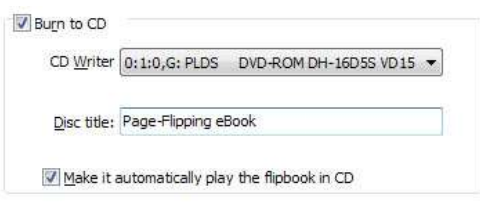

After choosing output type, then check the option "Burn to CD", set "CD Writer", define "Disc title", at last click **Convert** button to output flipbook in your defined type.

# At Last

With PageFlip Flash WriterMaker, you can easy create beautiful and professional page-flipping eBooks within a few seconds.

Now, use Flip PDF to produce your style stunning page-flipping eBooks.

For more information: http://www.pageflippdf.com